## **Allgemeines**

In diesem Artikel sind die notwendigen Schritte beschrieben, um einen **Webdesk 4.x** zu installieren.

 $\times$ 

 $\Box$ 

## **Schritte im Detail**

## **Für die Installation verwendete Datei:** setup-webdesk-xxxx-xx-bit.exe

Mit dem Doppelklick beginnt die Installation.

- Sprache wählen: Deutsch oder Englisch
- Willkommensbildschirm erscheint --> Weiter

Installation von Webdesk 4.1-SNAPSHOT

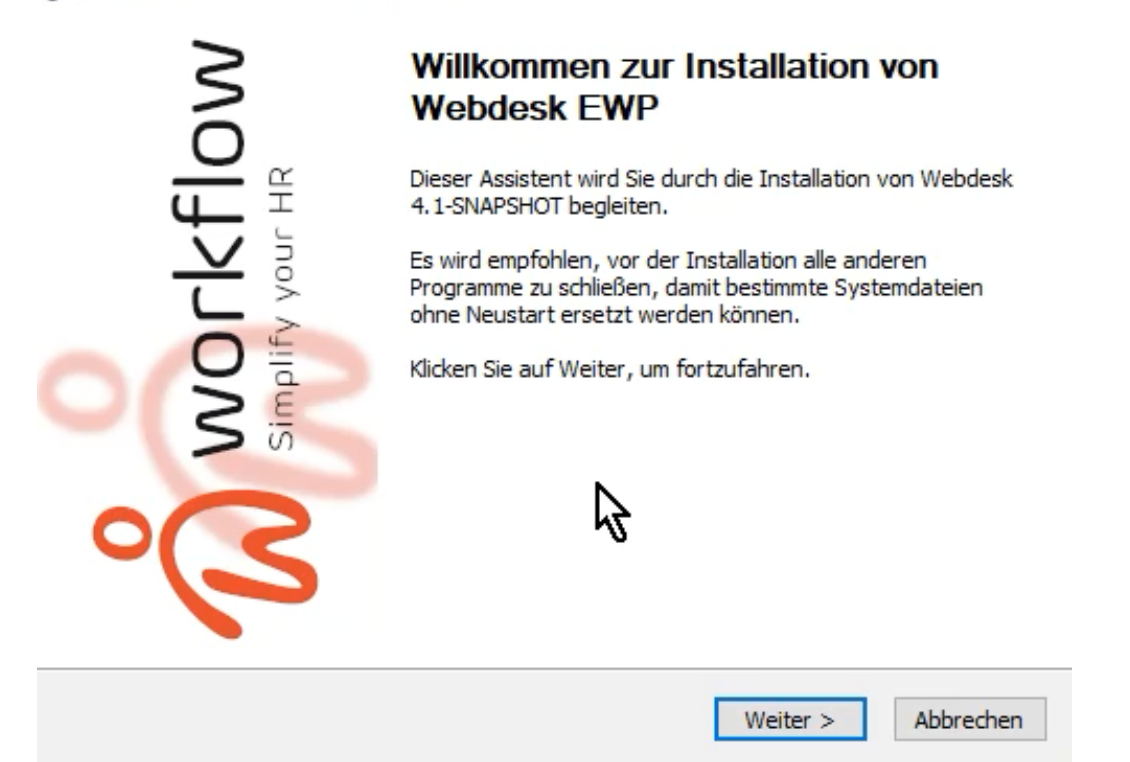

- Installationsvariante wählen:
	- Standalone-Installation mit Kontext-Pfad der Anwendung: webdesk Standalone wird gewählt, wenn kein anderer Webserver auf diesem Gerät laufen soll
	- Installation in bestehenden Web-Server diese Installation wird gewählt, wenn bereits ein Server mit einem tomcat besteht
	- Standalone wählen, dann weiter

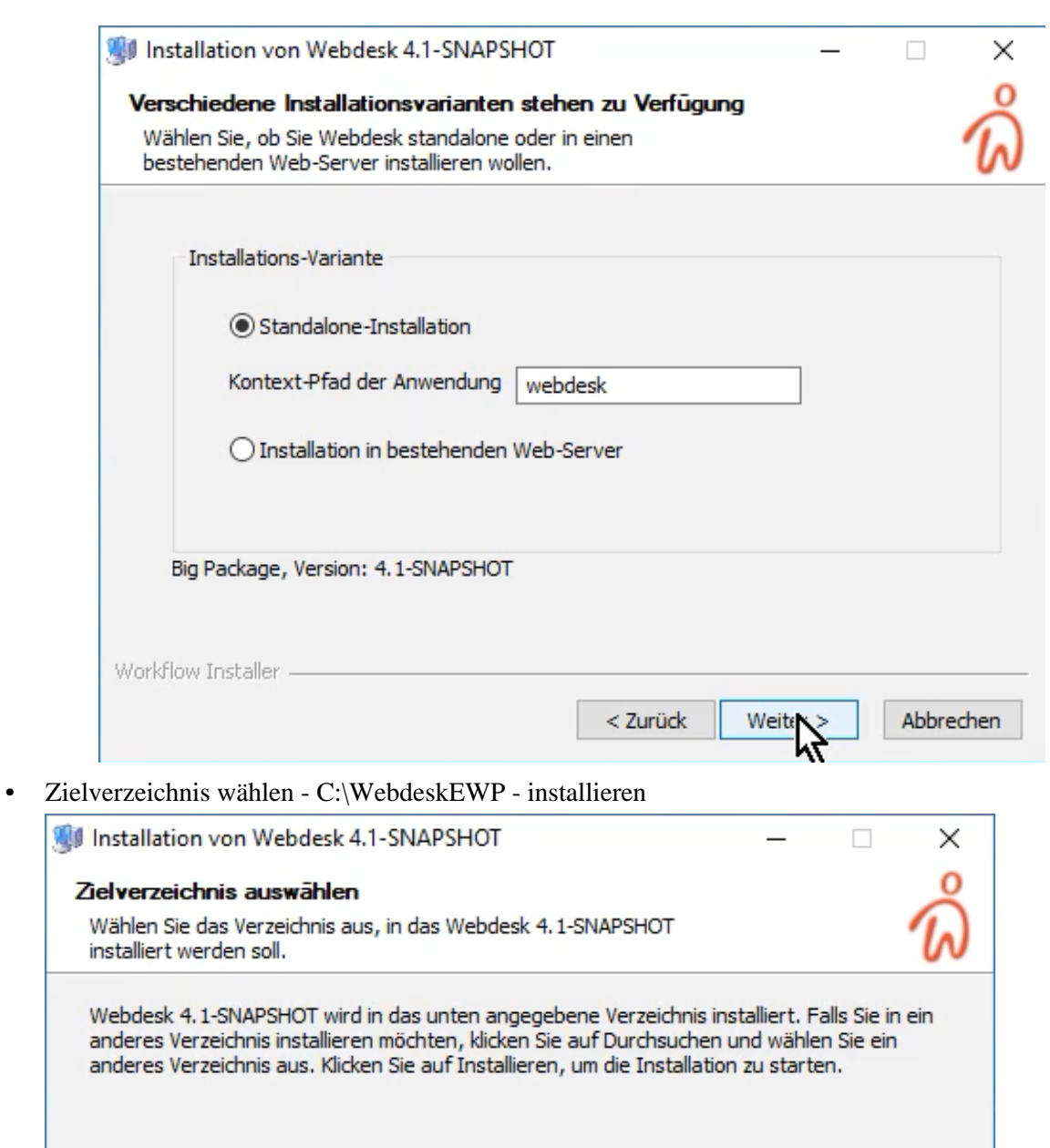

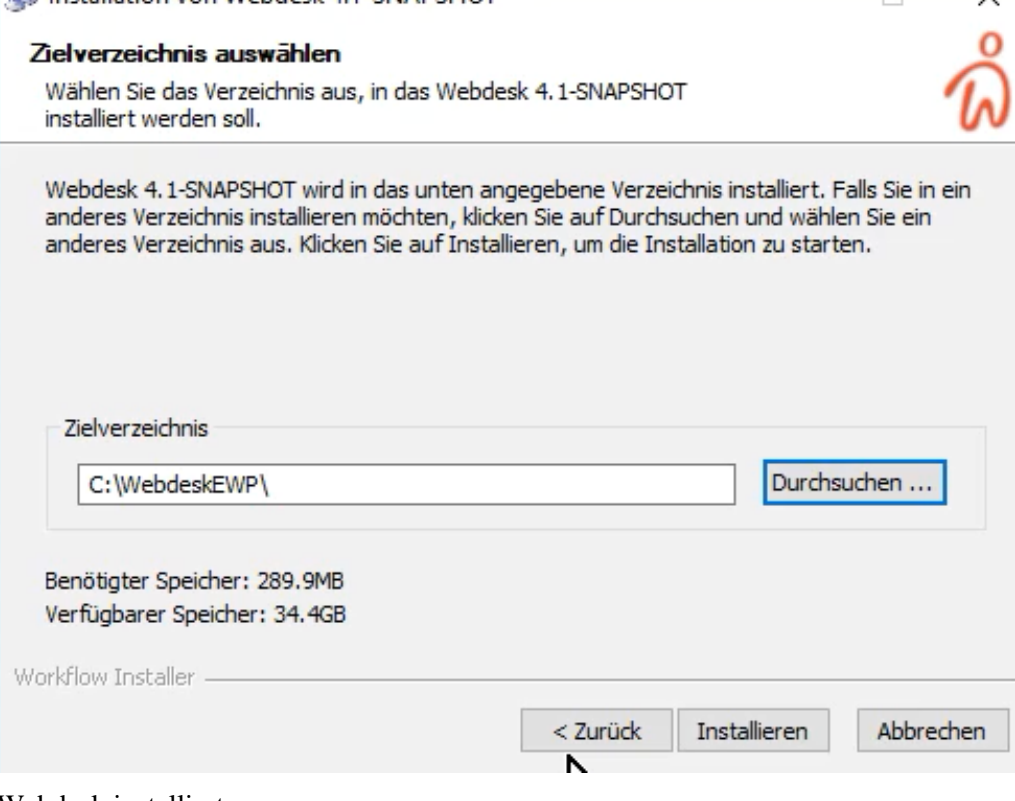

• Webdesk installiert

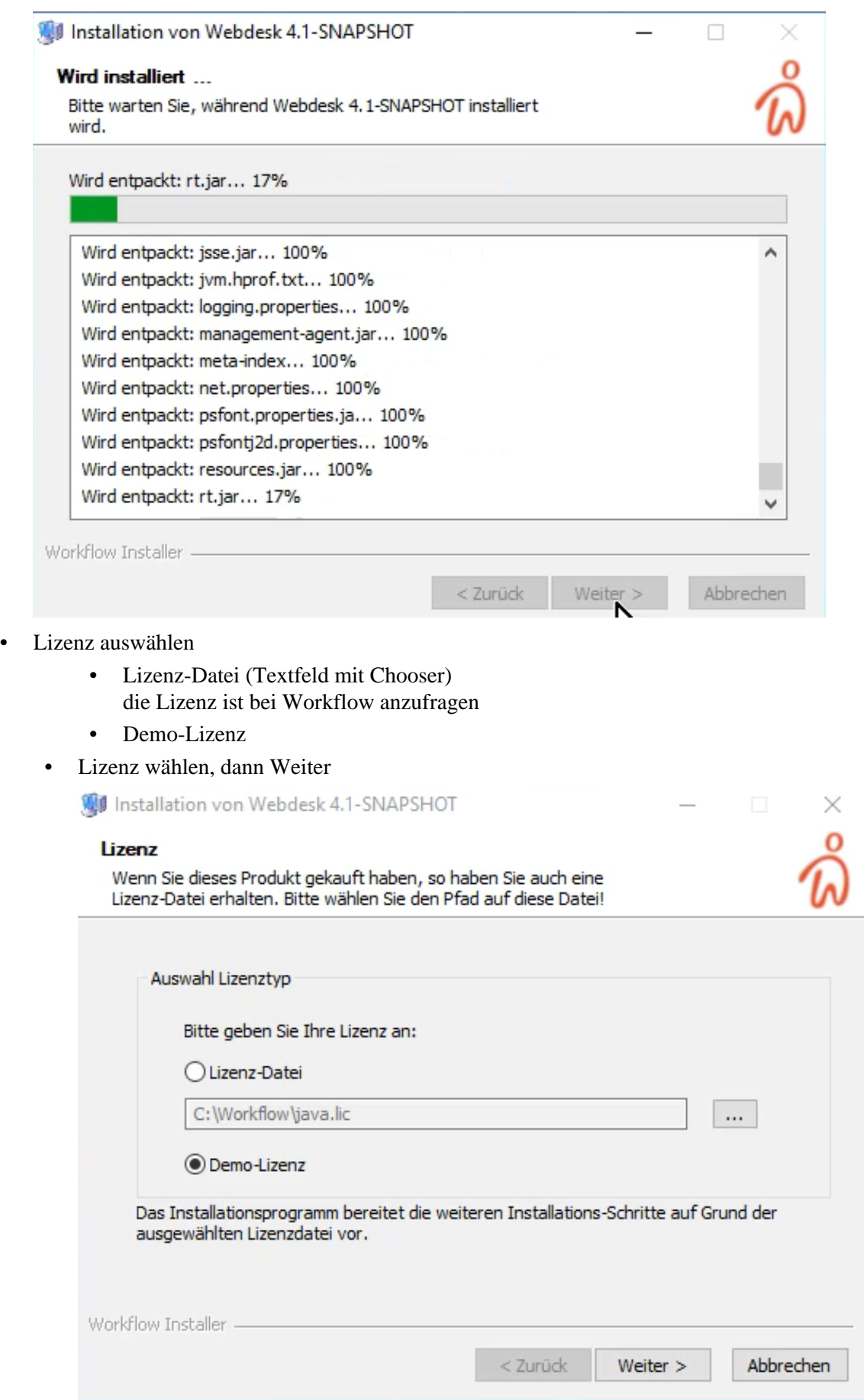

• Auswahl Webdesk Datenbanktyp

- Datenbank Server diese Option ist zu wählen, wenn ein dauerhafter Betrieb gewünscht ist (seperater SQL Server, etc.)
- Temporäre Datenbank sind im Webdesk-Setup inkludiert, verlieren aber ihre Einträge, sobald der Webdesk abgeschalten wird
- Datenbank Server wählen, dann Weiter

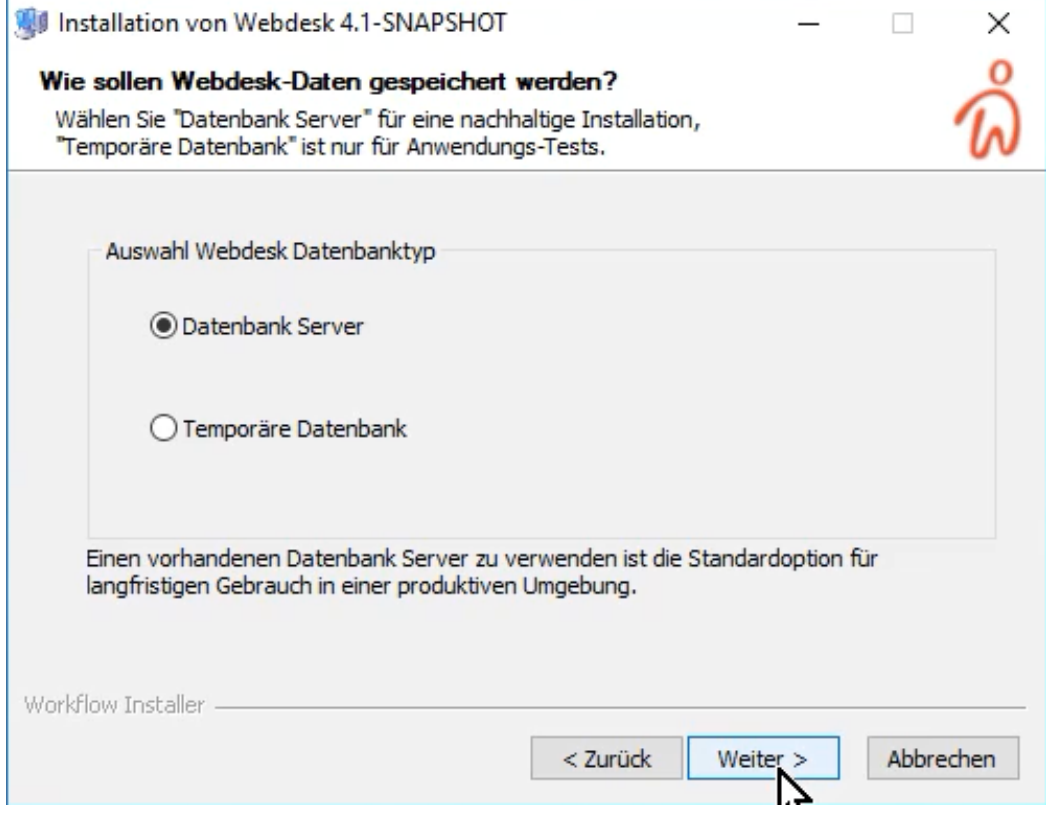

• Wichtige Info erscheint zu den Datenbanken --> Weiter

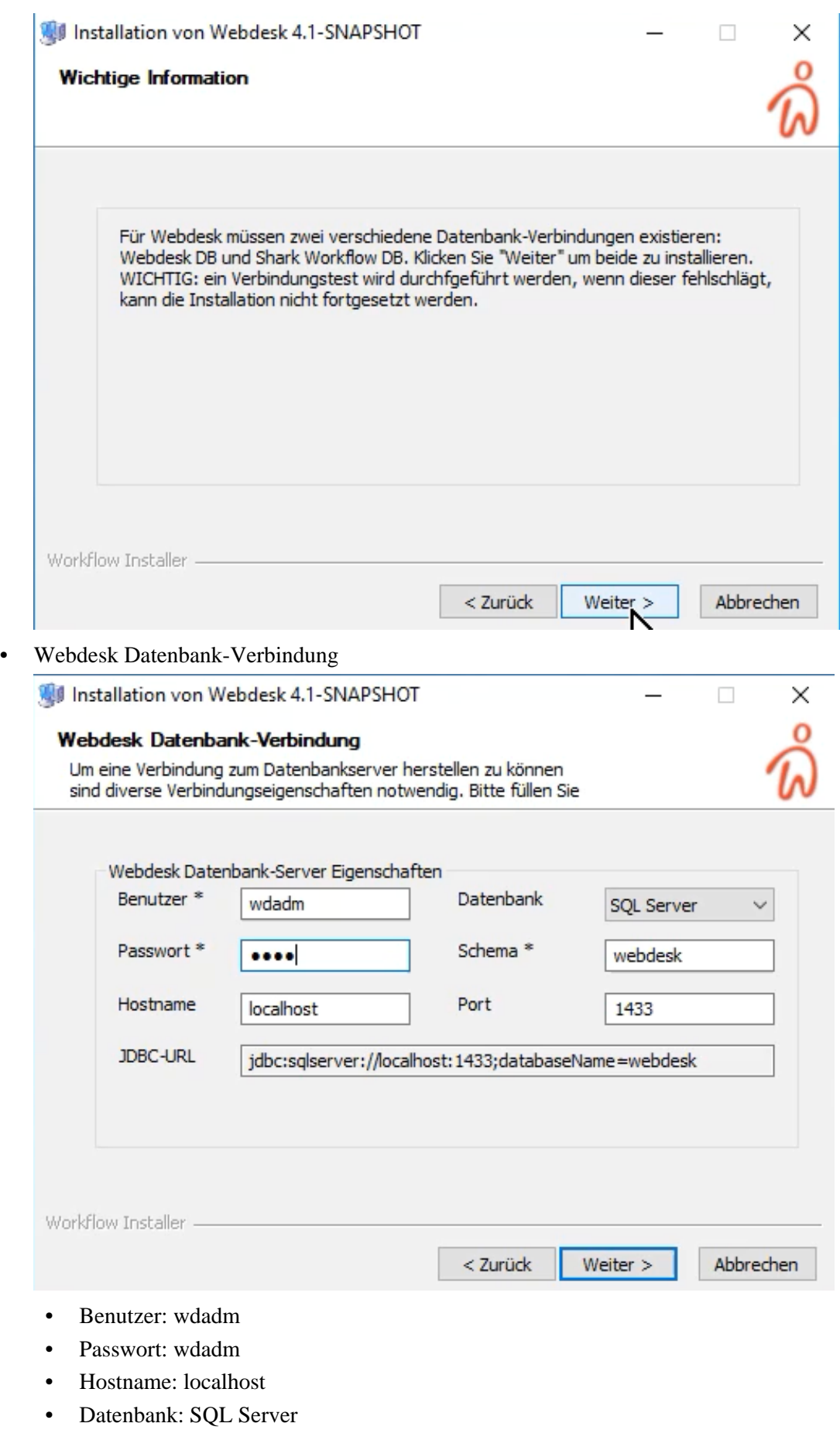

• Schema: webdesk

- Port: 1433
- JDBC-URL: jdbc:sqlserver://localhost:1433;databaseName=webdesk
- Weiter
- Verbindung war erfolgreich! --> Weiter

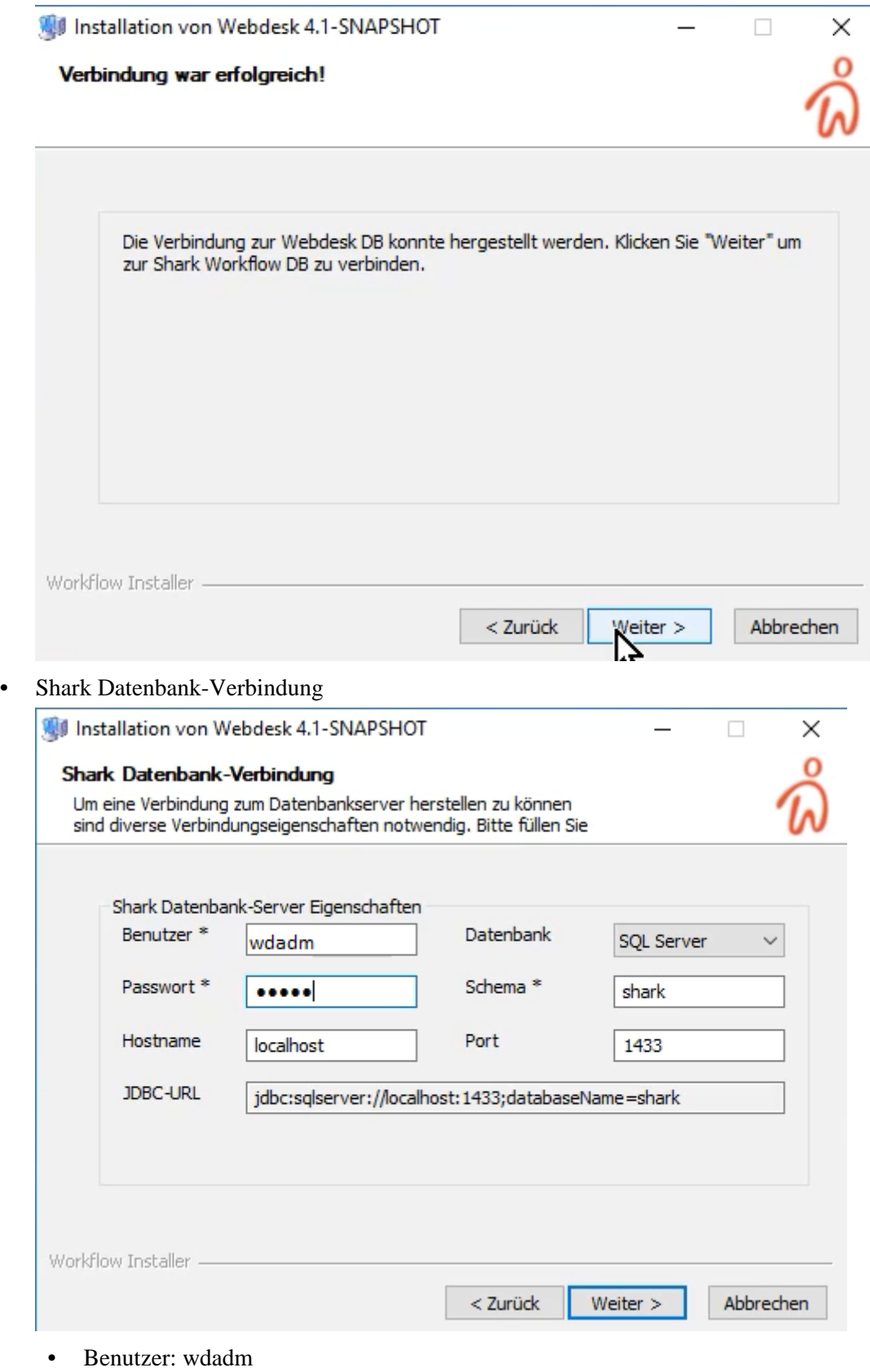

• Passwort: wdadm

- Hostname: localhost
- Datenbank: SQL Server
- Schema: webdesk
- Port: 1433
- JDBC-URL: jdbc:sqlserver://localhost:1433;databaseName=shark
- Weiter
- Installation erfolgreich abgeschlossen!

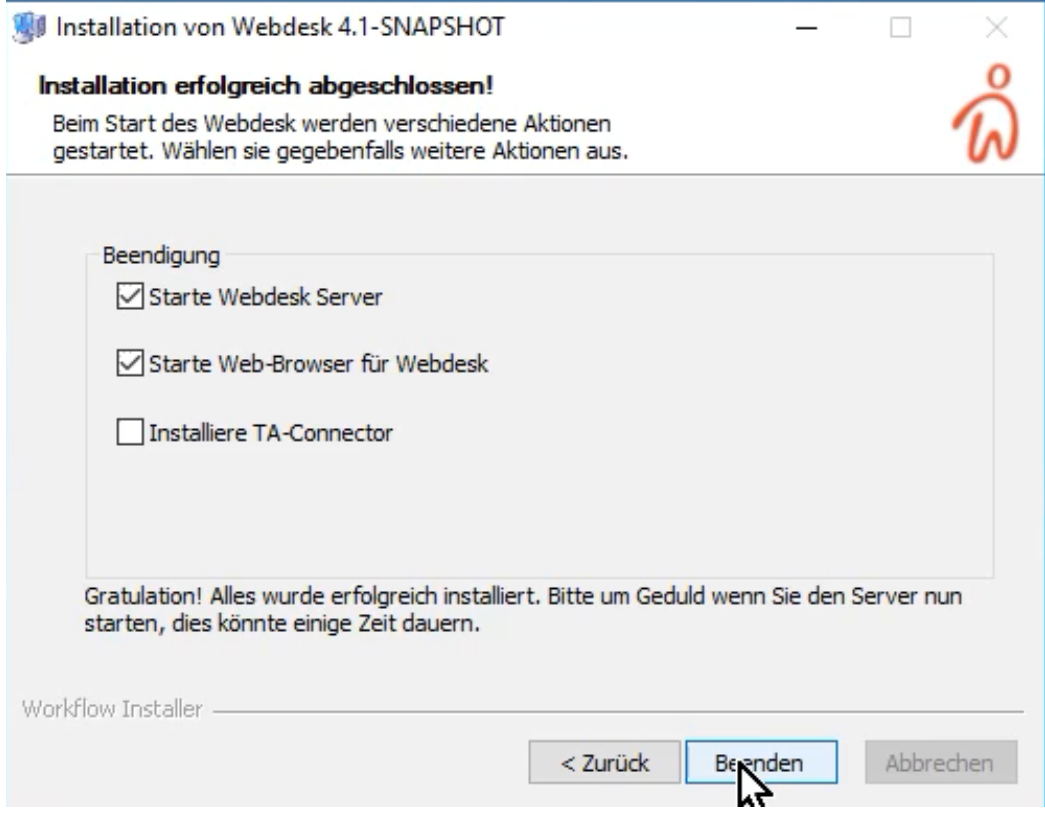

- "Starte Webdesk Server" ist angehakt
- "Starte Web-Browser für Webdesk" ist angehakt
- Beenden
- Es öffnet sich im Web-Browser ein Fenster mit dem Webdesk
- in den Diensten überprüfen, ob der Webdesk Server läuft
- Eigenschaften von Webdesk Server aufrufen und den Starttyp auf automatisch ändern übernehmen ok
- im Browserfenster einloggen als Administrator